# RETAIL ONLINE BANKING USER GUIDE

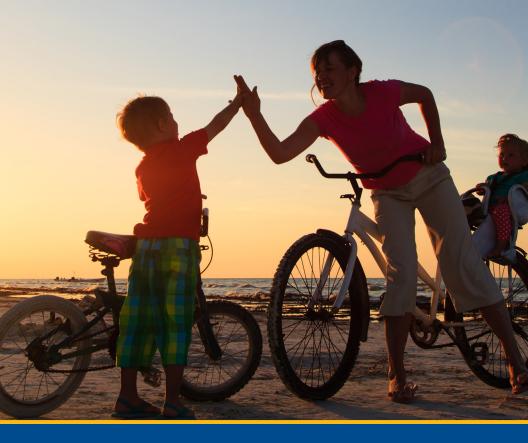

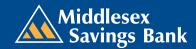

### RFTAIL ONLINE BANKING USER GUIDE

Published by Murphy & Company, Inc. 13610 Barrett Office Dr. St. Louis, MO 63021 www.mcompany.com

© 2009-2016 Murphy & Company, Inc. Microsoft, Microsoft Money, Windows, and Internet Explorer are registered trademarks of Microsoft Corporation. Firefox is a registered trademark of the Mozilla Foundation. Quicken is a registered trademark of Intuit, Inc. Macintosh is a registered trademark of Apple Computer, Inc. Adobe Reader is a registered trademark of Adobe Systems, Inc. in the United States and/or other countries. © 2012 Portions of this guide are written by Q2 eBanking.

### Disclaimer

Concepts, strategies, and procedures outlined in this guide can and do change and may not be applicable to all readers. The content in this guide is not warranted to offer a particular result or benefit. Neither the author/publisher nor any other party associated with this product shall be liable for any damages arising out of the use of this guide, including but not limited to loss of profit, commercial, special, incidental, or other damages. For complete product and service information, please refer to the terms, conditions, and disclosures for each product and service.

# **WELCOME**

We work hard to provide our customers with the financial tools they need to achieve the goals in life that matter. One of those important tools is Online Banking.

Our Online Banking system is designed for ease of use. Whether you access it from your desktop, tablet or smart phone, it looks and functions the same across all devices. It is full of powerful features that make it easy to keep track of your finances.

We invite you to take a moment to learn more about the anytime, anywhere convenience of Online Banking with Middlesex Savings Bank.

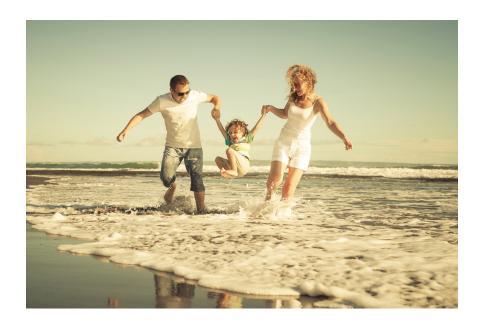

# **TABLE OF CONTENTS**

PLEASE CLICK ON A TOPIC TO BE TAKEN TO THAT SECTION OF THE GUIDE.

| GENERAL INFORMATION                         |    |
|---------------------------------------------|----|
| Security                                    |    |
| Current Banking Users                       | 10 |
| LOGGING IN                                  |    |
| Entering ID & Password                      | 12 |
| HOME PAGE                                   |    |
| NavigationAccount Details                   |    |
| SECURE MESSAGES                             |    |
| Sending a Message                           | 18 |
| MOVE MONEY                                  |    |
| Funds TransferBill Pay- Overview            |    |
| Bill Pay- Biller Set Up                     | 22 |
| Bill Pay- eBillsBill Pay- Schedule Payments |    |
| Bill Pay- Automatic Payments                | 25 |
| Bill Pay- Change/Cancel Payments            |    |
| eDeposit Enrollment                         |    |
| eDeposits                                   |    |
| Activity Center                             | 30 |

Add an External Account.......32

# 3 RETAIL ONLINE BANKING USER GUIDE

| C | С | D١ | VI  | r | ES |
|---|---|----|-----|---|----|
| J | C | П  | V I | U | ЕJ |

| Update Contact Info  |    |
|----------------------|----|
| Statements           | 36 |
| Check Reorder        | 37 |
| Check Stop Payment   | 39 |
| Text Enrollment      | 41 |
| Account Preferences  |    |
| Security Preferences | 44 |
| Alerts               | 46 |
| Security Alerts      | 48 |
| Statement Delivery   | 50 |
| LOCATIONS            |    |
| Branches and ATMs    | 51 |

# **Security**

By following our tips, Online Banking with Middlesex can be a safe and efficient method for handling your banking needs. For additional security tips, visit middlesexbank.com.

### **USER IDENTIFICATION AND PASSWORD**

Security starts at your computer. To make your passwords hard to guess, avoid using your pet's name, hometown, or other personally identifiable choices and combine random numbers instead of using your birth date.

### SECURE SOCKETS LAYER ENCRYPTION

We use Secure Sockets Layer (SSL) encryption, a trusted method for securing internet transactions. This technology scrambles data as it travels between your computer and Middlesex, making it difficult for anyone to access your account information.

### **SECURE ACCESS CODE**

You need a Secure Access Code to access your accounts when you log into Online Banking with Middlesex for the first time from any new device. This code is delivered to you via phone call or text message. You can opt to register your device so that you do not have to complete the Secure Access Code process each time that you access Middlesex's Online Banking system from that same device. If you choose "Do not register this device," you will be asked for a Secure Access Code each time you log in. This enhances security. If you select "register this device," you will not be asked for a code when you log in using the same device.

# **Security**

### **BROWSER REGISTRATION**

In addition to your personal password security, we have added another layer of security called browser registration that runs in the background and helps verify your identity at login. Do not allow your browser to save your passwords.

### **ONLINE BANKING SAFETY TIPS:**

- Ensure your web browser, operating system, anti-virus software, and other applications are current and support 128-bit encryption.
- Memorize your passwords and change them regularly.
- Exit your Online Banking session when finished.
- Do not leave your computer unattended when logged into Online Banking.
- Do not access Online Banking on public computers or unsecured Wifi networks.
- If you receive an error when logged into your account, report the error to a customer service representative at 1-877-463-6287.

# Security

Middlesex will never send unsolicited emails asking you to provide, update, or verify personal or confidential information via return email. If you receive an alleged email inquiry from Middlesex, please report the incident to a customer service representative as quickly as possible. To reduce the risk of online fraud and identity theft, your first and best protection is awareness.

### **PHISHING**

Phishing is an online scam tactic that lures users into unknowingly providing personal data such as credit card information or Login IDs and passwords. By using realistic-looking emails and websites, this tactic attempts to gain the trust of unsuspecting targets and convinces them that vital information is being requested by a vendor that they may already have a relationship with, such as their financial institution.

### **IDENTITY THEFT**

Identity theft can occur when criminals find a way to steal your personal or other identifying information and assume the use of that data to access your personal accounts, open new accounts, apply for credit, purchase merchandise, and commit other crimes using your identity. It is important to be aware of the dangers of identity theft so that you can take the steps to avoid becoming a victim.

### **LOGGING OFF**

As a secure practice, you should log off of your Online Banking session before you close the browser window or anytime you walk away from your computer. Additionally, Middlesex will log you off automatically due to inactivity or when your Middlesex session reaches the maximum time limit.

### 7

# **GENERAL INFORMATION**

# Security

### FRAUD PREVENTION TIPS:

- Do not open email attachments or click on links from unsolicited sources.
- Avoid completing email forms or responding to messages that ask for personal or financial information. Do not trust an email asking you to use a link for verification of login or account details.
- Monitor your account transactions for unauthorized use.
- Shred old financial information, invoices, charge receipts, checks, unwanted pre-approved credit offers, and expired charge cards before disposing of them.
- Contact the sender by phone if you are suspicious of an email attachment

### **New Enrollment**

- 1. Type middlesexbank.com into the address bar on your browser, and go to the Online Banking Services box on the Home Page and click **Enroll**.
- 2. This opens the Online Banking New Enrollment Account Verification screen. Enter all the required information. The details that you provide are verified by comparing them to the current contact information in our system. When finished, click **Continue**.
- **3.** A new browser window will open congratulating you for successfully enrolling in Online Banking. Make note of your Login ID because you need it to log in to Online Banking and complete the enrollment process. Click **Continue**.
- **4.** You will then be directed to a page where you will select the delivery method of your Secure Access Code. This page displays the contact information on file for your account. Select either the phone or text message option that enables Middlesex to reach you immediately with your one-time Secure Access Code.
  - If the contact information we have on file is inaccurate or out-of-date, you cannot proceed further. Please contact us at 1-877-463-6287 to update your contact information.
- 5. When you receive your six-digit Secure Access Code, enter it on the access code screen, and then click Submit. This one-time access code is valid for only ten minutes. If it expires before you use it, you must request a new one. If you close the login screen and then receive the code, follow the above steps again but instead select "I already have a Secure Access Code."

### **New Enrollment**

- **6.** When you receive your six-digit Secure Access Code, enter it on the access code screen and click **Submit**. The secure access code is valid for only 10 minutes. If it expires before you to use it, you must request a new one. If you close the login screen and then receive the code, follow the above the above steps again and instead select "I already have a Secure Access Code."
- 7. Review the Welcome First Time User screen, which presents a PDF link of the Online Banking Services Agreement. Click the link to view the agreement, and read and acknowledge that you agree to the conditions by clicking I Accept.
- **8.** A view-only online profile screen will appear for you to review. It will be grayed-out, and you cannot make any changes at this point. At this time, note any contact information that you would like to change in the future. Once you access Online Banking, you can to use the update contact screen to make corrections. Click **Submit** then **OK** to continue.
- **9.** You can now change your password by using your temporary password as your old password. For your protection, you need to create a password that meets the stated security criteria. When finished, click **Submit**. When the pop-up window appears, click **OK** to confirm.
- **10.** Congratulations! You are now logged in to Online Banking with Middlesex Savings Bank.

# **Current Banking Users**

- 1. Type middlesexbank.com into the address bar on your browser, and go to the Online Banking Login box on the Home Page, enter your current Login ID and password. If you have forgotten your Login ID, please contact us at 1-877-463-6287.
- 2. You will then be directed to a page where you will select the delivery method of your Secure Access Code. This page will display the contact information on file for your account. Select either the phone or text message option that will enable Middlesex to reach you immediately with your one-time Secure Access Code, then click Submit.

If the contact information we have on file is inaccurate or out-ofdate, you cannot proceed further. Please contact us at 1-877-463-6287 to update your contact information.

- **3.** When you receive your six-digit Secure Access Code, enter it in the access code screen, then click Submit. This one-time access code is only valid for fifteen minutes. If it expires before you can use it, you must request a new one. If you close the login screen and then receive the code, follow the above steps again but instead select "I already have a Secure Access Code."
- **4.** Once your code is accepted, you will be asked if you would like to register your device. If you choose "Do not register this device," you will be asked for a Secure Access Code each time you log in. This enhances security. If you select "Register this device," you will not be asked for a code when you log in using the same device.
- 5. You will then be prompted to change your password. For your protection, you will need to create a password that meets the stated security criteria. When finished, click Submit.

# **Current Banking Users**

- **6.** A view-only online profile screen will appear for you to review. It will be grayed-out, and you cannot make any changes at this point. At this time, note any contact information that you would like to change in the future. Once you access Online Banking, you can to use the update contact screen to make corrections. Click **Submit** then **OK** to continue.
- You will then be presented with a copy of the Online Banking Services
   Agreement. Read and acknowledge that you agree to the conditions by
   clicking I Accept.
- **8.** Congratulations! You are now logged in to Online Banking with Middlesex Savings Bank.

# **LOGGING IN**

# **Entering ID & Password**

Once you enroll as a New User and log in to Online Banking at least once, follow the steps below for subsequent logins.

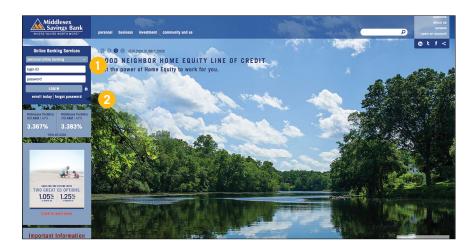

- 1. From the Online Banking login box, enter your Login ID and Password. Click Log In.
- 2. If you don't remember your password, simply enter your Login ID, leave the Password field blank, and click on the "Forgot Password?" option. Click Log In.

# **LOGGING IN**

# **Entering ID & Password**

### SHOULD I REGISTER MY DEVICE?

If you choose "Do not Register this device," you will be asked for a Secure Access Code each time you log in. This enhances security. If you select "Register this Device," you will not be asked for a code when you log in using the same device.

### **LOGGING OFF**

As a secure practice, you should log of off your Online Banking session before you close the browser window or anytime you walk away from your computer. Additionally, Middlesex will log you off automatically due to inactivity or when your Online Banking session reaches the maximum time limit.

# **Navigation**

The Home Page gives you an overview of available balances in all of your accounts at Middlesex, all displayed conveniently in a comprehensive list.

### TO VIEW AN OVERVIEW OF YOUR ACCOUNTS:

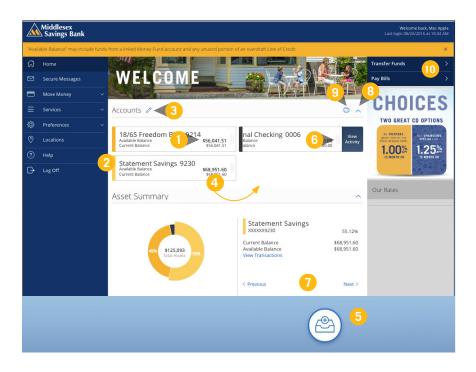

1. You can view your Available Balance, which is your current balance and may include funds from a linked Money Fund account and unused portion of an overdraft Line of Credit minus any pending transactions. Your Current Balance is the amount your account starts with at the beginning of the business day.

# **Navigation**

- For account transaction history, click the account name to view the
   Account Details screen. From here, you can view transaction details by
   clicking the transaction.
- **3.** To edit your group nickname, click the icon, and then click the check mark.
- **4.** To change the order in which your accounts appear, click and hold an account name, then drag and drop it to its new location.
- **5.** To create a new group, click and hold the account you would like to put into a new group, then drag and drop the account to the group icon at the bottom of the screen. Add a new group nickname, and then click the check mark.
- **6.** To **View Activity**, click the two gray vertical lines to the right of an account name.
- 7. You can scroll through the account summaries by clicking **Next** or **Previous** at the bottom of the summary box.
- **8.** To print a quick summary of the current available funds in your account, click the icon.
- **9.** The *𝑉* icon allows you to link external accounts to Middlesex's Online Banking.
- **10.** If you are in a hurry, there is an option for easy access tools in the top right corner. These **Quick Action** options allow you to swiftly manage your accounts at the click of a button.

### **Account Details**

### TO VIEW ACCOUNT DETAILS:

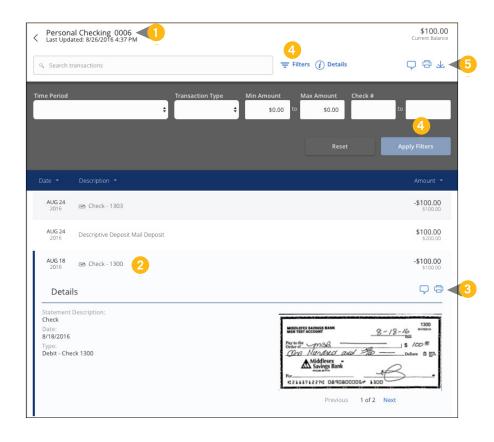

# **Account Details**

From your **Home Page**, click on an account for more information.

- 1. For account transaction history, click the account name to view the **Account Details** screen.
- **2.** If you click on the description of a specific transaction, you will see more details of that transaction. You can then get more information, like the image of a check, by clicking a single element.
- **3.** You can choose to print this transaction by clicking on the icon and send secure messages to Middlesex by clicking the icon.
- **4.** If you click **Filters**, you can sort out particular transactions to view, export, or print. Once you've made your selections, click **Apply Filters**.
- **5.** Send a secure message about your account by clicking the icon, print your account details by clicking the icon, or export transactions by clicking the 

  icon.

# **SECURE MESSAGES**

# Sending a Message

The Message Center allows you to communicate securely with your bank. Check here for alerts, replies to your inquiries, and Bank communications.

### **TO VIEW MESSAGES:**

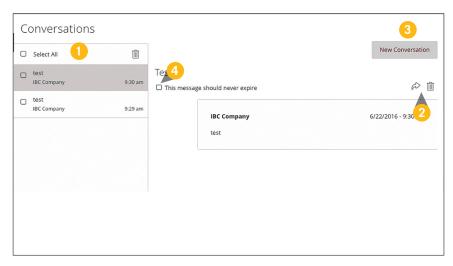

### Click on Secure Messages.

- Messages are listed on the left side of the screen. Click the message that you would like to read, and the entire message will appear on the right.
- 2. If you would like to delete a message, click the ☐ icon; to reply to a message click the ♠ icon. Both icons are located in the upper right corner of message.
- 3. Create a new message by selecting New Email.
- **4.** Messages automatically expire after a certain period of time. A message can be saved indefinitely by clicking the check box by "**This message should never expire**."

### **Funds Transfer**

Online Banking with Middlesex enables you to quickly and easily transfer funds between your Middlesex accounts.

### **TO TRANSFER FUNDS:**

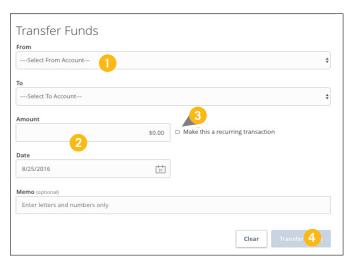

In the Move Money tab, click on Funds Transfer.

- 1. Select the accounts that you wish to transfer funds **From** and **To** using the drop-down menus.
- $\textbf{2.} \quad \text{Enter the dollar } \textbf{Amount} \text{ and } \textbf{Date} \text{ to process the transaction}.$
- 3. If you wish to set up a recurring transaction, click the check box "Make this a recurring transaction." New input fields will appear, and you will need to specify the Frequency and Date range for this transaction. You can choose to make this transaction repeat forever by checking the box under Frequency.
- **4.** When you have finished entering all of the required information, select **Transfer Funds**.

## **Funds Transfer**

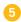

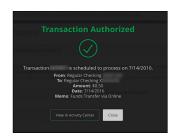

**5.** After you have sent the transfer, a screen with an overview of your transaction appears. All fund transfers appear in the Activity Center, whether dated immediately or for the future. You can view them at this time, or you can click **Close** and review them at your convenience.

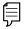

You can view or cancel unprocessed transactions by Note: accessing the Recurring Transfer tab within the Activity Center.

# **Bill Pay- Overview**

Bill Pay allows you to stay on top of your monthly finances with utmost ease and turnkey efficiency. Free yourself from the hassle of writing checks and the clutter that comes with traditional ways of paying bills! This is a quick and easy alternative to paying your bills online at the sites of each individual company.

The first time you click the Pay Bills tab, you will be asked to choose an account to use within Bill Pay and to accept the terms and conditions.

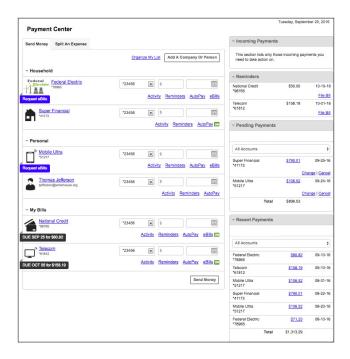

Click on the Pay Bills tab to begin managing your bills online.

The Payment Center is a guide to your billers and bills due as well as where you will edit or delete scheduled payments.

# Bill Pay- Biller Set Up

The person or company to whom you are sending funds is known as the biller. A biller can be almost any company or person you would send a written check to, like a utility company, a cable TV provider, or even a relative. It may be convenient to set up an automatic payment for a biller so that there is no need for repeating the same scheduling process each month.

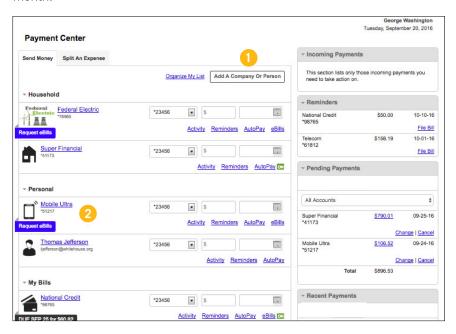

You will see your biller's listed in the Payment Center

- Click the button at the top of the page to **Add a Company or Person**.
- 2. Click the name of the biller to see or change their information, such as their address, telephone number, and recent payments.

# Bill Pay- eBills

EBills are a fast and convenient way to receive your bills each month. If your biller offers an electronic version of your bill, the eBills icon will be located next to the name within the Payment Center. After activating eBills, you will start receiving your bill directly within your Bill Pay account. No need to shuffle through biller information or access each individual biller's website to pay your bills—you can get it all right here and never miss a payment!

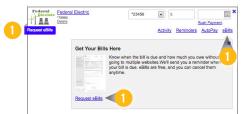

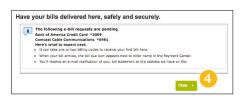

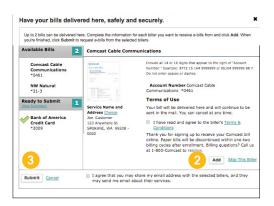

- 1. Click on the Request eBills icon or "eBills" link.
- 2. Click the Add button for each biller you would like to add to eBills.
- 3. When completed, click the Submit button.
- 4. A Confirmation message appears. Click the Close button.

# **Bill Pay- Schedule Payments**

No check? No pen? No problem! Our payment scheduling feature is the only thing you need to accomplish your Bill Pay needs. Hassle-free Bill Pay is just a couple mouse clicks away!

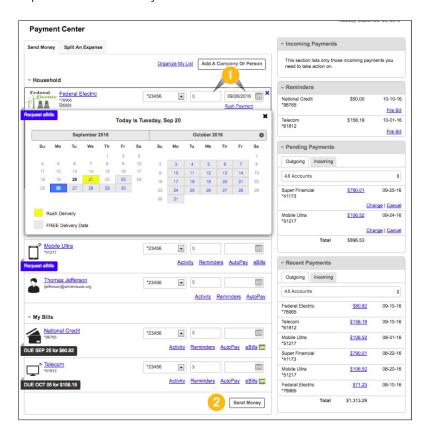

Billers are listed by name in the **Payment Center**.

- Enter the amount of your bill, and use the calendar feature to select the payment due date.
- 2. Click the **Send Money** button when finished.

# **Bill Pay- Automatic Payments**

It may be convenient to set up a biller to receive payments on a regular basis. Why must you pay by repeating the same scheduling process each month? With our Automatic Payment option, you can remain confident that your payments are taken care of automatically without you doing a thing!

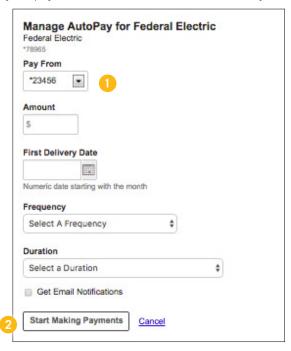

In the **Payment Center**, select the biller for which you would like to set up automatic payments. Select **AutoPay** and then **Set Up Autopay**.

- **1.** Fill in the required fields to complete your request for an automatic payment.
- 2. Click the **Start Sending Payments** button when complete.

# **Bill Pay- Change/Cancel Payments**

You can change or cancel a payment even after you schedule it. This convenient feature gives you the freedom to change the way you make your payments.

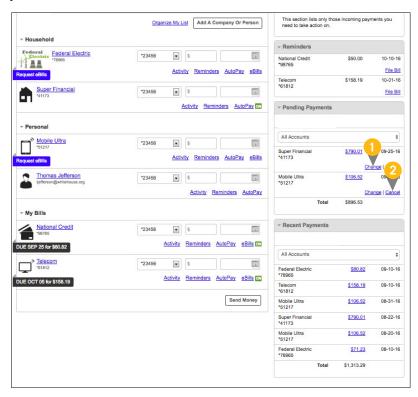

Locate the **Pending Payments** box in the **Payment Center**.

- Click the "Change" link to edit your payment in a secondary screen. Here, you can change the Pay From Account, Pay Date or Pay Amount.
- 2. Click the "Cancel" link if you do not wish to process the payment.

# **Bill Pay- View Bill History**

You can conveniently view and print your bill history and details using our Online Bill Pay.

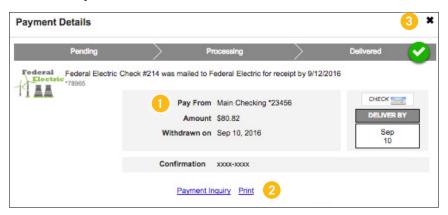

### Click the Payment Amount link in Recent Payments.

- **1.** Review the Pay From account, Withdraw On date, Amount, and Confirmation number.
- 2. Click the "Payment Inquiry" to inquire about a specific payment or click the "Print" link to print the payment details.
- 3. Exit out of the window by clicking the X icon in the top right corner.

# eDeposit Enrollment

Once enrolled in eDeposit, you can check balances, review account history, and transfer funds from your Online Banking account using any device with camera and internet capabilities.

### TO ENROLL IN eDEPOSIT:

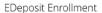

eDeposit allows you to deposit checks directly into your account without visiting a branch. Simply endorse the check "loo MSB eDeposit only" and use your mobile device to take a picture of the front and back of the check. Please review the Terms and Conditions

Check this box to accept our Terms and Conditions

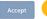

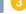

Feel free to contact us for more information.

### In the Move Money tab, select eDeposit Enrollment

- Click the "Terms and Conditions" link and review the terms. 1.
- 2. Click the **Check Box** indicating your acceptance of the terms.
- 3. Click **Accept**. You will see a confirmation screen if you complete the form correctly.
- **4.** Once your information is reviewed by the bank, you will receive a secure message indicating that the mobile banking service is turned on. At this time, you can log in to the app on your smart phone and find the Deposit Check tab.

# **eDeposits**

With our Mobile App on your Android or iOS device, you can deposit checks into your Online Banking account by simply snapping a photo of a paper check.

### TO DEPOSIT A CHECK VIA YOUR SMARTPHONE:

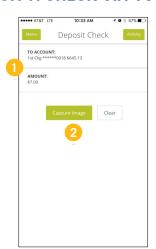

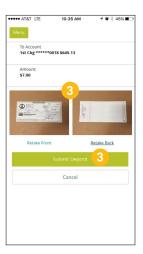

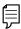

**Note**: This feature is only available when using our mobile app on your mobile device.

Log in to our Middlesex Mobile Banking app.

In the Move Money tab, select Deposit Checks.

- Choose the **Account** you would like the check deposited to and input the dollar **Amount** of the check.
- 2. Sign the back of the check and write "For MSB eDeposit Only," then tap **Capture Image** to snap an image of both the front and back.
- **3.** Verify that all four corners of the check are visible and all elements are legible, then tap **Submit Deposit.**

# **Activity Center**

The Activity Center shows transaction activity initiated through Online Banking with Middlesex. Depending on the type of account and your accessibility, you can review, approve, and cancel unprocessed transactions. You can view the status, type, amount, date of activity, and account of debits and credits for single and recurring transactions.

### TO VIEW ONLINE TRANSACTIONS:

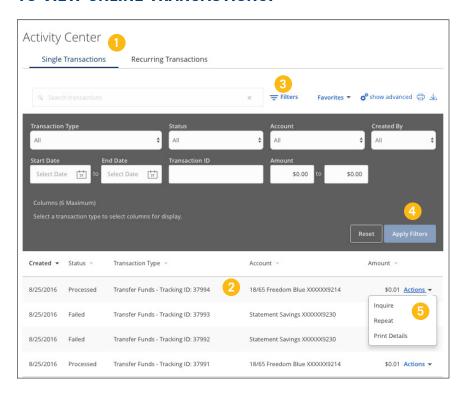

# **Activity Center**

In the Move Money tab, click on Activity Center.

- **1.** You can choose to view **Single Transactions**, **Recurring Transactions** by clicking on the appropriate tab at the top.
- 2. Click on a transaction to view more details.
- 3. Click Filters for additional search options.
- 4. Click Apply Filters when you are satisfied with your filter criteria.
- **5.** Select **Actions** to perform additional functions, such as choosing **Inquire** to compose secure messages to Middlesex or to **Copy** a transaction.
- **6.** To print a list of transactions click the ☐ icon or to export a list of transactions select the ↓ icon.

### Add an External Account

In order to transfer funds to and from an account outside Middlesex, you must first enroll the new external account. This ensures your ability to make fund transfers to the outside account by integrating it into one simple location.

### TO ADD AN EXTERNAL ACCOUNT

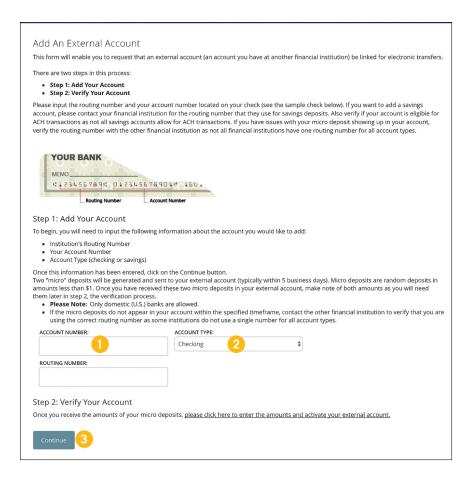

## **Add an External Account**

In the Move Money tab, click on Add External Account.

- 1. Enter the **Account Number** and the financial institution's **Routing Number** in the spaces provided. These numbers are located at the bottom of a paper check or deposit slip from your check book.
- 2. From the drop-down menu, choose the **Account Type**.
- 3. Click Continue. In two or three business days, you will receive two microdeposits in the external account to show that the process has been initialized. Once you receive those deposits, go to the Verify External Account tab to enter the amounts and activate your external account.

# **Verify an External Account**

Once you request to add an external account, check the history of that account and locate the "micro-deposits" that have been made. You will then be asked to provide those amounts, which verifies your ability to make transfers and proves your ownership of the outside account.

### TO VERIFY AN EXTERNAL ACCOUNT:

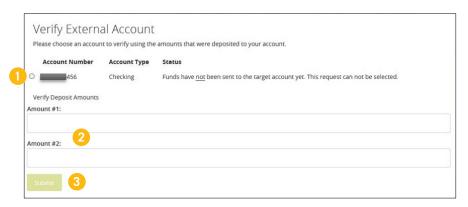

In the Move Money tab, click on Verify External Account.

- Select the **Account** you would like to verify. 1.
- Enter the amounts of the "micro-deposits" that have been made into 2. your external account.
- 3. Click Submit.

### **Update Contact Info**

It is important to maintain current contact information on your Middlesex account.

#### TO UPDATE YOUR CONTACT INFO:

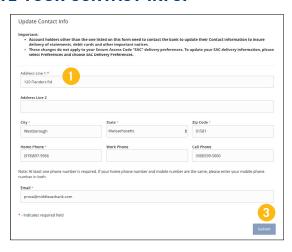

In the Settings tab, click on Update Your Contact Info.

- 1. Update your contact information, including phone, email, and mailing address.
- This does not change your secure access delivery points. To make changes to your secure delivery information, visit the Security Preferences tab and edit Secure Delivery.
- Once you update your information, please click Submit to send us your changes.

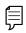

**Note**: This does not change your secure access delivery points. To make changes to your secure delivery information visit the Security Preferences.

#### **Statements**

The e-Statements feature acts as a virtual filing system, which saves paper and space in your home or office by allowing you to view and store your statements electronically.

#### TO VIEW YOUR STATEMENTS:

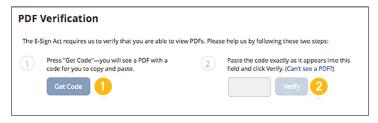

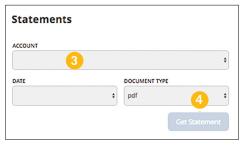

In the Services tab, click on Statements.

- 1. To verify that you are able to view a PDF on your computer or smart device, you will need to click the **Get Code** button. Your computer or device will prompt you to save a PDF, and then you can save it in an easily accessible place like your desktop or home page. You can then delete this temporary file after you complete the verification process.
- 2. When you open the PDF, you will see a short code. Type that code into the verification code field, then click Verify.
- 3. Using the drop-down menus, select the Account, Date, and Document Type for your statement, then click **Get Statement**.

### **Check Reorder**

With Online Banking, you can conveniently reorder checks online.

### **TO ORDER CHECKS:**

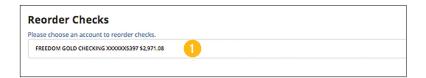

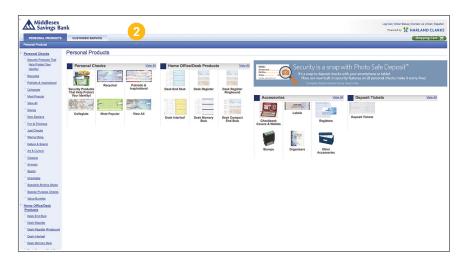

### **Check Reorder**

In the Services tab, click on Check Reorder.

- 1. Choose the account you would like checks ordered for.
- 2. You will then be redirected to our trusted vendor's website to complete your order.

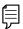

Note: If you notice that you are missing checks, please contact us right away so that we can take precautions to safeguard against identity theft and fraud.

# **Check Stop Payment**

Using Online Banking with Middlesex, you can initiate a stop payment on a check from any device. You can review the status of your request in the Activity Center. The stop payment, once confirmed, will remain in effect for six months. If you need the current fee information, please call us during our business hours at 1-877-463-6287

#### TO INITIATE A STOP PAYMENT REQUEST:

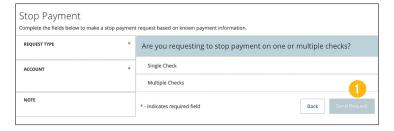

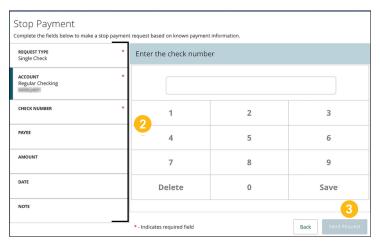

# **Check Stop Payment**

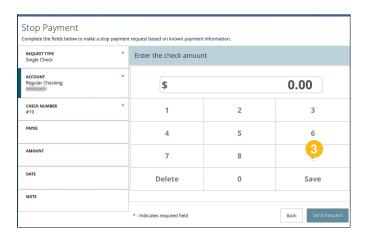

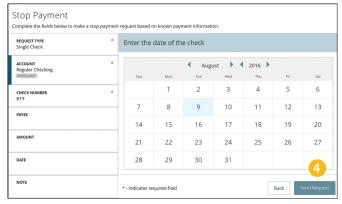

In the Services tab, click on Stop Payment.

- Under Request Type, choose either single or multiple checks. 1.
- 2. Click on each category header on the left to select an **Account**, enter a Check Number, Amount, and choose the Date of the check.
- 3. Be sure to click **Save** when change are made.
- 4. When complete, click Send Request.

#### **Text Enrollment**

Once you enroll in Text Banking, you can check balances, review account history, and transfer funds from your Online Banking account using any text enabled device.

### TO ENROLL IN TEXT BANKING:

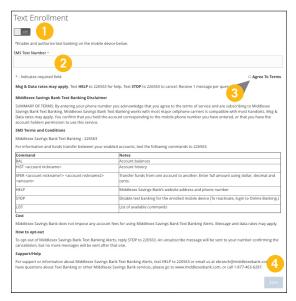

In the Settings tab, click Text Enrollment.

- 1. Toggle the **Text Enrollment button** from **OFF** to **ON**.
- 2. Enter your phone/text number.
- Read the terms and conditions and check the Agree to Terms box. Click Save to complete enrollment.

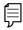

**Note**: To view your account in Text Banking, visit Account Preferences and click enable.

### **Text Enrollment**

| Text Command Options to                            | #XXXX for the Following Information:                                                    |
|----------------------------------------------------|-----------------------------------------------------------------------------------------|
| BAL or BAL <account nickname=""></account>         | Request account balance                                                                 |
| HIST <account nickname=""></account>               | Request account history                                                                 |
| XFER <from account="" nickname=""></from>          | Transfer funds between accounts                                                         |
| <to account="" nickname=""> <amount></amount></to> |                                                                                         |
| LIST                                               | Receive a list of keywords                                                              |
| HELP                                               | Receive a list of contact points for information on text banking                        |
| STOP                                               | Stop all text messages to the mobile device (for text banking and alerts/notifications) |
| START                                              | Enable message send/receive for text banking                                            |

#### **Account Preferences**

In Account Preferences, you can select name and viewing preferences for your Online Banking accounts.

#### TO SET UP OR CHANGE YOUR ACCOUNT NICKNAMES:

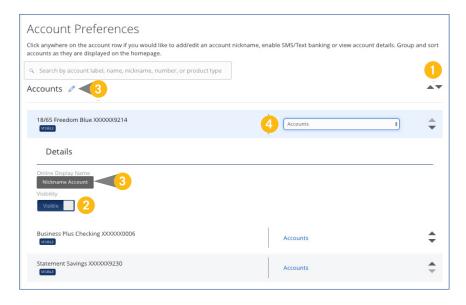

In the Settings tab, click on Account Preferences.

- To change the order that your accounts appear in, select the up or down arrows on the right side.
- 2. Select whether or not your account is visible on the Home Page.
- **3.** To change the nickname of a group or an account, select the *✓* icon, make your changes, and then click the check mark to save it.
- **4.** Select which group a certain account is in from the drop-down.

### **Security Preferences**

In Security Preferences, you can change the different designations that help keep your account secure.

#### TO SET UP OR CHANGE YOUR SECURITY PREFERENCES:

In the Settings tab, click on the Security Preferences tab and choose a preference to edit.

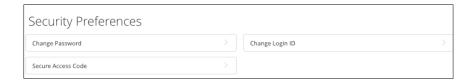

### **PASSWORD**

When changing your password, be sure that you follow the guidelines for creating a strong password.

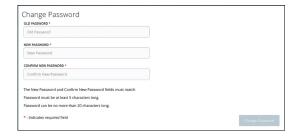

#### **LOGIN ID**

Be sure to create a login that you will remember but is not too recognizable.

| Change Login ID                                   |  |
|---------------------------------------------------|--|
| ype your desired new Login ID in the field below. |  |
| lew Login ID *                                    |  |
| New Login ID                                      |  |
|                                                   |  |
| Login ID must be at least 1 characters long.      |  |
| Login ID must be no more than 50 characters long. |  |
| - Indicates required field                        |  |
|                                                   |  |
|                                                   |  |

# **Security Preferences**

### **SECURE DELIVERY**

Make sure that we have your correct email and phone number on file so you can receive Secure Access Codes when logging in from an unregistered device.

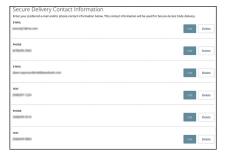

#### **Alerts**

You can create and manage alerts to remind you of important dates, warn you about the status of your accounts, and tell you when certain transactions occur. When you create an alert, you specify the conditions that trigger the alert as well as the delivery option to receive that alert. All alerts will automatically be sent to your Online Banking account via Secure Messages, regardless of the additional delivery preferences you have chosen.

#### TO EDIT ALERT DELIVERY PREFERENCES:

You can create specific Date, Account, History, Insufficient Funds, Transaction, and Security Alerts and edit their delivery methods.

Delivery methods include:

- Secure Message within Online Banking
- Fmail
- Phone Call
- Text Message

#### TO SET UP NEW ALERTS:

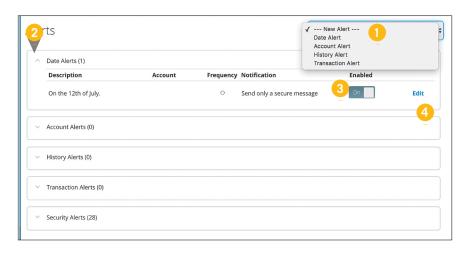

#### **Alerts**

In the Settings tab, click on Alerts.

- To create a new alert, click the New Alert drop-down. Choose the kind of alert that you wish to create from the drop-down. A new screen will appear where you can enter the necessary information. Be sure to click Save when you are finished.
- **2.** To view the alerts for each category, click the category header.
- 3. You can easily turn an alert **On/Off** without deleting it by toggling the **Enabled** button.
- **4.** To view or change details of an already-existing alert, choose the **Edit** link on the right side of the one that you would like to edit. Be sure to click **Save** after you change any alert details.

# **Security Alerts**

Security Alerts allow you to enable specific alerts to keep you informed of changes to your account and Online Banking profile. Alerts can be delivered via Secure Message within Online Banking, email, text message, or phone call.

#### TO EDIT SECURITY ALERTS AND THEIR DELIVERY PREFERENCES:

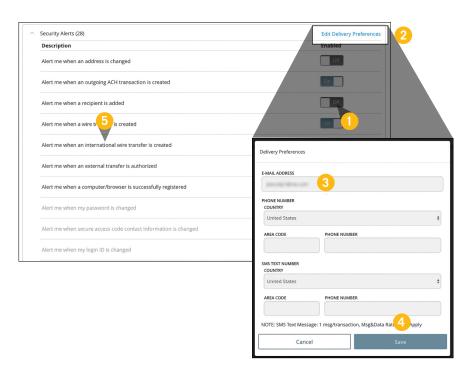

### **Security Alerts**

In the Settings tab, click on Alerts, then Security Alerts.

- **1.** To activate or deactivate an alert, click the **On/Off** button that corresponds with the appropriate one.
- **2.** To edit delivery preferences, click the **Edit Delivery Preferences** link at the top. These changes will apply to all Security Alerts.
- **3.** Enter the information for your preferred delivery method.
- 4. Click Save when you are finished.
- **5.** If an alert is grayed-out, you cannot edit or disable it.

### **Statement Delivery**

In Statement Delivery Preferences, you can change how you would like to receive your Monthly Statement for your primary account. Your choices include E-Statement or Paper Statement. Selecting E-Statement will allow you to view your Monthly Statement online in a PDF format.

#### TO SET UP OR CHANGE YOUR DEPOSIT STATEMENT PREFERENCES:

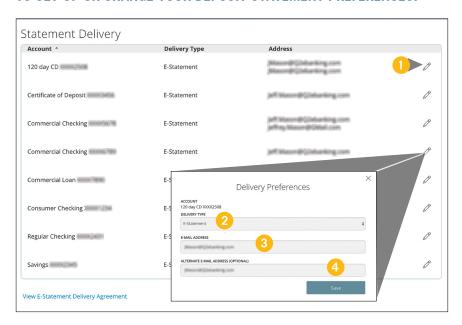

### Click on the **Deposit Statement Preferences** tab.

- To edit or add a delivery destination, click the oicon at the end of the account line.
- 2. Use the drop-down to choose your **Delivery Type**.
- Add or change an email address. 3.
- 4. When you have made all of the changes that you need, be sure to click Save.

# **LOCATIONS**

### **Branches and ATMs**

If you are looking for the nearest branch location or ATM, you can click on the appropriate button to locate Middlesex's branches and ATMs. Use the zoom tool on the left to see a wider span of locations or zoom in to see more detailed information about specific locations.

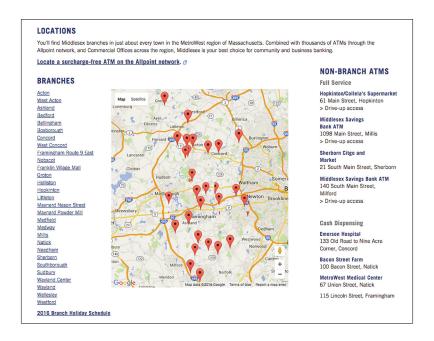

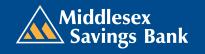